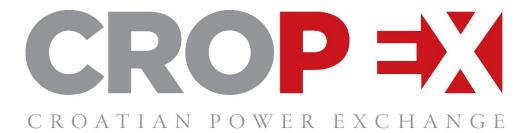

# GUARANTEES OF ORIGIN AUCTIONS - Instructions for use of the Auction System –

February, 2021

# Contents

| 1 | INT | TRODUCTION                   |
|---|-----|------------------------------|
|   | 1.1 | Supported Browsers           |
|   | 1.2 | Issue Reporting3             |
| 2 | AC  | CESS TO THE AUCTION SYSTEM   |
|   | 2.1 | URL                          |
|   | 2.2 | First time login3            |
| 3 | LOO | GIN AND FORGOTTEN PASSWORD4  |
|   | 3.1 | How to login4                |
|   | 3.2 | Forgotten Password5          |
| 4 | THI | E OVERVIEW5                  |
|   | 4.1 | The Overview Screen5         |
|   | 4.2 | Changing settings6           |
|   | 4.3 | Left-side menu6              |
|   | 4.4 | Filters6                     |
|   | 4.5 | Status of collateral6        |
| 5 | AC  | TIONS IN THE AUCTION SYSTEM7 |
|   | 5.1 | Announced Auctions7          |
|   | 5.2 | Live Auctions                |
|   | 5.2 | Placing a Bid                |
|   | 5.2 | .2 Deleting a Bid            |
|   | 5.3 | Auction Closed / Completed11 |
| 6 | INV | /OICES AND REPORTS           |
| 7 | CO  | NTACT INFORMATION12          |

## **1 INTRODUCTION**

CROPEX Auction system application is a web-based IT trading platform for the purpose of selling Guarantees of Origin. Through the platform, Participants can easily enter and administer their Bid orders, as well as receive auction results.

#### **1.1 Supported Browsers**

Auction system supports the following web browsers, but for best performance use either Google Chrome or Firefox is recommended:

- Google Chrome,
- Firefox,
- Safari,
- Microsoft Edge.

#### 1.2 Issue Reporting

In case users experience strange behaviour or issues in the Auction system that prevents them from performing their actions, those should be reported to CROPEX via <u>go@cropex.hr</u> with a screenshot of the issue in the Auction system.

## **2** ACCESS TO THE AUCTION SYSTEM

#### 2.1 URL

Participants can access the Auction system by using their Username and Password.

The Auction system can be accessed via <a href="https://go.cropex.hr/">https://go.cropex.hr/</a>

#### 2.2 First time login

CROPEX admin creates User for every Participant in the Auction system. When the User is entered into the Auction system, Username and Initial password are automatically sent to the authorized e-mail address from the e-mail address <u>auctions@cropex.hr</u>.

Please do not reply to e-mail address <u>auctions@cropex.hr</u> as it is only used for one-way automatized messages from the Auction system to Participant's User.

To log in for the first time in the Auction system, please follow below described steps:

- 1. Access the Auction system via <a href="https://go.cropex.hr/">https://go.cropex.hr/</a>
- 2. Enter authorized e-mail address and Initial password that was sent to authorized e-mail address

|          | Auction system for GOs |   |
|----------|------------------------|---|
| Username |                        |   |
|          |                        |   |
|          |                        |   |
| Password |                        | 8 |
|          |                        |   |
| Sign in  |                        |   |

3. Set your new password

|           | Set your new password |
|-----------|-----------------------|
| username( | gman.com              |
|           |                       |
| Passwo    | rd                    |
|           |                       |
| Confirm   | Password              |
| Confirm   | Fassword              |

IMPORTANT NOTICE – there is no possibility for two persons with the same credentials to be logged in the Auction system at the same time. If one user is logged in the Auction system, an attempt of the second user to log in with the same login credentials will succeed but consequently, the first user that was logged in will automatically be logged out from the system.

## **3 LOGIN AND FORGOTTEN PASSWORD**

#### 3.1 How to login

- 1. Access the Auction system via <a href="https://go.cropex.hr/">https://go.cropex.hr/</a>
- 2. Type in your Username and Password

| CROATIAN POWER |   |
|----------------|---|
| Username       |   |
|                |   |
|                |   |
| Password       | 2 |
| Sign in        |   |

#### 3.2 Forgotten Password

If you forgot or want to reset the Password, click on "Forgot your password?" from the login screen and follow the instructions on the screen.

| CROATIAN POWER PASSWO                                           | CHANGE                   |
|-----------------------------------------------------------------|--------------------------|
| Username / Email                                                |                          |
| A reset password request will be sent if th registered account. | e email corresponds to a |
| Reset Password Dismiss                                          |                          |

## **4 THE OVERVIEW**

#### 4.1 The Overview Screen

After successful login, user is redirected to Overview Screen of the Auction system. The Overview Screen provides quick access to more detailed overviews of the Auctions. The default Overview Screen displays ongoing auctions and shows the last three Completed Auctions (if available).

| Pick arage of dates       All Types       Every Status         Auctions       Every Status       Control Status         Type       Auction name       Stat date and time       End date and time       Status         Biomass       Test Auction Biomass 2       2021 02-217 13:00       2021 02-217 13:00       Announced         Wind       Test Auction Wind 2       2021 02-217 13:00       2021 02-217 13:00       Announced         Biomass       Test Auction Wind 2       2021 02-17 13:00       2021 02-17 13:00       Announced | Pick a range of dates       All Types       Every Status         Auctions         Type       Auction name       Status         Biomass       Test Auction Biomass 2       2021-02-17 13-0       2021-02-17 13-0         Wind       Test Auction Wind 2       2021-02-17 13-0       2021-02-17 13-0                                                                                                    | Auc | tions                 |                        |                     |                   | Available collateral: EUR 100 | 0,000.00 O Test User<br>cropex@cropex. |
|----------------------------------------------------------------------------------------------------|----------------------------------------------------------------------------------------------------|-----|-----------------------|------------------------|---------------------|-------------------|-------------------------------|----------------------------------------|
| Type         Auction name         Start data and time         End data and time         Status           Biomass         Test Auction Biomass 2         2021 02-17 13:10         2021 02-17 13:00         Announced           Wind         Test Auction NVind 2         2021 02-17 13:00         2021 02-17 13:00         Announced           Biomass         Test Auction NVind 2         2021 02-17 13:00         2021 02-17 13:00         Completed                                                                                    | Type         Auction name         Start data and time         End data and time         Status           Biomass         Test Auction Biomass 2         2021 02-17 13:10         2021 02-17 13:00         Announced           Wind         Test Auction NVind 2         2021 02-17 13:00         2021 02-17 13:00         Announced           Biomass         Test Auction NVind 2         2021 02-17 13:00         2021 02-17 13:00         Completed | •   | Pick a range of dates | All Types              | ✓ Every Status      | <b>v</b>          |                               |                                        |
| Wind         Test Auction Wind 2         2021 02-17 13:10         2021 02-17 13:30         Announced           Biomass         Test Auction biomass         2021 01-27 11:20         2021 01-27 11:50         Completed                                                                                                    | Wind         Test Auction Wind 2         2021 02-17 13:10         2021 02-17 13:30         Announced           Biomass         Test Auction biomass         2021 01-27 11:20         2021 01-27 11:50         Completed                                                                                                    |     |                       | Auction name           | Start date and time | End date and time | Status                        |                                        |
| Biomass Test Auction biomass 2021-01-27 11:20 2021-01-27 11:50 Completed                                                                                                    | Biomass Test Auction biomass 2021-01-27 11:20 2021-01-27 11:50 Completed                                                                                                    |     | Biomass               | Test Auction Blomass 2 | 2021-02-17 13:10    | 2021-02-17 13:40  | Announced                     |                                        |
|                                                                                                    |                                                                                                    |     | Wind                  | Test Auction Wind 2    | 2021-02-17 13:10    | 2021-02-17 13:30  | Announced                     |                                        |
|                                                                                                    | Wind         Test Auction wind         2021-01-27 11:20         2021-01-27 11:50         Completed                                                                                                    |     |                       |                        |                     |                   |                               |                                        |

#### 4.2 Changing settings

By clicking on the arrow in upper-right corner of the screen, it is possible to change User's settings or log out from the Auction system.

| 0        | Test User<br>cropex@cropex.hr |  |
|----------|-------------------------------|--|
| <b>a</b> | User settings                 |  |
| ወ        | Log Out                       |  |

By clicking the "User settings", it is possible to change Name of the User or to change Password.

| General Information |                  |
|---------------------|------------------|
| Username:           | cropex@cropex.hr |
| Name:               | Test User        |
|                     | Save changes     |
|                     |                  |

#### 4.3 Left-side menu

The Menu section provides user with the following information and actions:

- Auctions; includes the status of Announced auctions, Live auctions, Cancelled Auctions, Closed Auctions and last three (3) Completed Auctions.
- Auction History; includes a list of all Auctions.

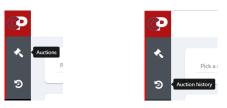

#### 4.4 Filters

The Filter section is placed on the top-side of the screen and is always available. It is possible to filter on:

- Date of the Auction,
- Type of the Auction,
- Status of the Auction.

| Pick a range of dates | 🛗 All Types | Every Status | • |  |
|-----------------------|-------------|--------------|---|--|
|-----------------------|-------------|--------------|---|--|

#### 4.5 Status of collateral

'Available collateral' field is visible in the upper-right corner of the screen.

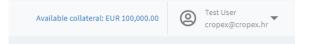

Once the collateral from a Participant is received by CROPEX, information on the collateral amount is inserted in the Auction system and is visible to User.

Available collateral field is dynamic and the amount is changed during one or more parallel auctions, according to the Orders entered into the Auction system during one or more live auctions.

After the auction is completed, if GOs are bought, Available collateral amount is automatically reduced for the amount of purchased GOs, including Trading fee.

# **5** ACTIONS IN THE AUCTION SYSTEM

#### 5.1 Announced Auctions

On the Overview Screen under tab "Auctions" there is a list of Auctions with the following status:

- 'Announced', when the Auction is announced,
- 'Live', when the Auction is live and User can place Bids,
- 'Closed' when the Auction is closed for further bidding (after Gate Closure Time)
- 'Completed', for Auction that is completed.

Table Auction contains columns Type, Auction name, Start date and time, End date and time and the Status.

| Pick a range of dates 🗮 All Types 👻 Every Status 👻             | Auctions              |              |                     |                   | Available collateral: |
|----------------------------------------------------------------|-----------------------|--------------|---------------------|-------------------|-----------------------|
| Picka range of dates 🗮 All Types 🔹 Every Status 👻              |                       |              |                     |                   |                       |
|                                                                | Pick a range of dates | 曽 All Type   | s 👻 Every Statu     | 5 🗸               |                       |
|                                                                |                       |              |                     |                   |                       |
|                                                                | Туре                  | Auction name | Start date and time | End date and time | Status                |
| Type Auction name Start date and time End date and time Status |                       |              |                     |                   |                       |

Clicking on the Auction with Announced Auction status, shows overview of the Auction Details, with the following information:

- Time that counts down until the start of the Auction
- Auction type (Wind, Solar, Hydro...)
- Auction start date and time
- Auction end date and time
- Auction name
- Minimum price of GO (EUR/GO)
- Amount of GOs that are available for the allocation.

While the Auction is in 'Announced' status, there are no actions possible from User's side.

| Auction Details   |                          | × • = = = = |  |
|-------------------|--------------------------|-------------|--|
|                   | 0 d   00 h   08 m   51 s | Comment     |  |
| Auction type      | Biomass                  |             |  |
| Auction start     | 2021-02-17 13:10         |             |  |
| Auction end       | 2021-02-17 13:40         | Å           |  |
| Auction name      | Test Auction Biomass 2   |             |  |
| Minimum price     | 0.45 EUR/GO              |             |  |
| Allocation volume | 30000 GOs                |             |  |

#### 5.2 Live Auctions

Once the Auction goes live, status on the Overview Screen is changed to 'Live'.

On the Auction Details screen, status is also changed to 'Live Auction' and the User gets the possibility to enter Bids in the Auction system.

On the left side of the screen, the following information are available:

- Time that counts down until the end of the Auction
- Collateral amount in EUR that automatically limits the Bids quantities
- Auction type
- Auction start date and time
- Auction end date and time
- Auction name
- Minimum price of GO Bid below that price is not possible to place in the Auction System
- Amount of GOs that are available for the allocation
- Additional comment (if any)

On the right side of the screen, there is a list of entered Bids in the Auction system for the particular Auction, if any.

| on                                 |                        |                              |                   |                   |                     | Available o               | Allateral: EUR 100,000.00  |
|------------------------------------|------------------------|------------------------------|-------------------|-------------------|---------------------|---------------------------|----------------------------|
| ive Auction                        | · • •                  | Your Orders<br>Date and time | Quantity<br>[GOs] | Price<br>[EUR/GO] | Collateral<br>[EUR] | TTL Amount/Price<br>[GOs] | Create new order<br>Status |
| 0 d   00 h   2                     | 3 m   36 s             |                              |                   |                   | No data             |                           |                            |
| Participant's initial bid security | EUR 100,000.00         |                              |                   |                   |                     |                           |                            |
|                                    |                        |                              |                   |                   |                     |                           |                            |
| Auction type                       | Biomass                |                              |                   |                   |                     |                           |                            |
| Auction start                      | 17 / 02 / 2021 13:10   |                              |                   |                   |                     |                           |                            |
| Auction end                        | 17 / 02 / 2021 13:40   |                              |                   |                   |                     |                           |                            |
| Auction name                       | Test Auction Biomass 2 |                              |                   |                   |                     |                           |                            |
|                                    |                        |                              |                   |                   |                     |                           |                            |
| Minimum price                      | 0.45 EUR/GO            |                              |                   |                   |                     |                           |                            |
| Allocation volume                  | 30000 GOs              |                              |                   |                   |                     |                           |                            |
| Comment                            |                        |                              |                   |                   |                     |                           |                            |
|                                    |                        |                              |                   |                   |                     |                           |                            |
|                                    |                        |                              |                   |                   |                     |                           |                            |

#### 5.2.1 Placing a Bid

On the right side of the screen by clicking "Create new order" it is possible to enter a Bid in the Auction system.

Price is the amount in EUR per GO with a price tick size of 0.01 EUR and it expresses the highest price which a User is willing to pay per requested GO.

Amount of GOs must be entered as an integer (no decimal places).

Once Price and Amount are entered, by clicking the button 'Save your order', Bid is entered in the Auction system and receives its Timestamp.

The Auction System only accepts Bids in which the Amount multiplied with the Price, increased by VAT (if applicable) and the Trading Fee, increased by VAT (if applicable), does not exceed the Available collateral amount of the Participant.

| auction                                                                    |                                           | Availabl                          | e collateral: EUR 100,000.00 |
|----------------------------------------------------------------------------|-------------------------------------------|-----------------------------------|------------------------------|
| Live Auction                                                               | Place your order Price 0.70 EUR/60 Amount | 10000 C CCs Save your order       | 8                            |
| 0 d   00 h   27 m   48 s Participant's initial bid security EUR 100,000.00 | Your Orders<br>Date and time Quantity     | Price Collateral TTL Amount/Price | Create new order<br>Status   |
| Auction type Biomass Auction start 17/02/2021 13:10                        |                                           | [EUR/GO] [EUR] [GO6]<br>No data   |                              |
| Auction end 17 / 02 / 2021 13:40 Auction name Test Auction Biomass 2       |                                           |                                   |                              |
| Minimum price 0.45 EUR/GO<br>Allocation volume 30000 GOs                   |                                           |                                   |                              |
| Comment                                                                    |                                           |                                   |                              |

Once the Bid is entered in the Auction system, it is visible in the list 'Your Orders' and has 'Pending' status.

It is not possible in a single Bid to enter the Amount higher than the total Allocation volume and the Price lower than defined Minimum price.

#### IMPORTANT: It is not possible to edit the existing Bid. During the Auction, it is possible to enter Bids in the Auction system and delete Bids from the Auction system. In case User wants to change Price or Amount in the existing Bid, Bid needs to be deleted from the Auction system and a new Bid entered in the Auction system. New Bid receives new Timestamp in the Auction system.

Before the Bid is placed in the Auction system, Auction system automatically calculates maximum possible exposure. Bid with its combination of Amount/Price that exceeds Collateral amount cannot be entered in the Auction system.

Once the Bid enters the Auction system and receives Pending status, User can see following:

- Date and time when the Bid was placed in the Auction System
- Quantity, as entered in the Bid
- Price, as entered in the Bid
- **Collateral** that shows maximum potential financial obligation of Participant in case of allocating the whole amount of GOs (from the Bid and other bids with higher prices belonging to the same Participant), at the Price from the Bid
- **TTL Amount/Price** that shows maximum potential Participant's allocation of GOs at the Price from the Bid.

|                                |                                     |                              |                   |                   |                     | Available c               | ollateral: EUR 92,700.00   |
|--------------------------------|-------------------------------------|------------------------------|-------------------|-------------------|---------------------|---------------------------|----------------------------|
| Live Auction                   | • • <b>•</b> • • •                  | Your Orders<br>Date and time | Quantity<br>[GOs] | Price<br>[EUR/GO] | Collateral<br>[EUR] | TTL Amount/Price<br>[GOs] | Create new order<br>Status |
| 00   b 0                       | h   12 m   31 s                     | 2021-02-17 13:27:23.519      | 10000             | 0.70              | 7,300.00            | 10000                     | Pending                    |
| Participant's initial bid secu | rity EUR 100,000.00 (EUR 92,700.00) |                              |                   |                   |                     |                           |                            |
| Auction type                   | Biomass                             |                              |                   |                   |                     |                           |                            |
| Auction start                  | 17 / 02 / 2021 13:10                |                              |                   |                   |                     |                           |                            |
| Auction end                    | 17/02/2021 13:40                    |                              |                   |                   |                     |                           |                            |
| Auction name                   | Test Auction Biomass 2              |                              |                   |                   |                     |                           |                            |
| Minimum price                  | 0.45 EUR/GO                         |                              |                   |                   |                     |                           |                            |
| Allocation volume              | 30000 GOs                           |                              |                   |                   |                     |                           |                            |
| Comment                        |                                     |                              |                   |                   |                     |                           |                            |
|                                |                                     |                              |                   |                   |                     |                           |                            |

It is possible to enter more than one Bid in the Auction system for the same Auction, as shown below.

| auction                        |                                     |                           |                   |                   |                     | Available co              | ollateral: EUR 89,050.00   |
|--------------------------------|-------------------------------------|---------------------------|-------------------|-------------------|---------------------|---------------------------|----------------------------|
|                                |                                     |                           |                   |                   |                     |                           |                            |
| Live Auction                   | · · <b>·</b> • • •                  | Your Orders Date and time | Quantity<br>[GOs] | Price<br>[EUR/GO] | Collateral<br>[EUR] | TTL Amount/Price<br>[GOs] | Create new order<br>Status |
| 0 d   00                       | h   11 m   56 s                     | 2021-02-17 13:27:55.345   | 5000              | 1.25              | 6,400.00            | 5000                      | Pending                    |
| Participant's initial bid secu | rity EUR 100,000.00 (EUR 89,050.00) | 2021-02-17 13:27:23.519   | 10000             | 0.70              | 10,950.00           | 15000                     | Pending                    |
|                                |                                     |                           |                   |                   |                     |                           |                            |
| Auction type                   | Biomass                             |                           |                   |                   |                     |                           |                            |
| Auction start                  | 17/02/202113:10                     |                           |                   |                   |                     |                           |                            |
| Auction end                    | 17 / 02 / 2021 13:40                |                           |                   |                   |                     |                           |                            |
| Auction name                   | Test Auction Biomass 2              |                           |                   |                   |                     |                           |                            |
| Minimum price                  | 0.45 EUR/GO                         |                           |                   |                   |                     |                           |                            |
| Allocation volume              | 30000 GOs                           |                           |                   |                   |                     |                           |                            |
| Comment                        |                                     |                           |                   |                   |                     |                           |                            |
|                                |                                     |                           |                   |                   |                     |                           |                            |
|                                |                                     |                           |                   |                   |                     |                           |                            |

In case of more Bids, it is important to highlight:

- Each individual Bid of the Participant is included in the overall Bids Order; that means one Bid does not exclude the other Bid of the same Participant
- When more than one Bid is placed in the same Auction, Auction system calculates Bids combination of potential GOs allocation at potential prices and calculates maximum exposure.

For example, the picture above shows two different Bids entered by the User, with different combination of Amount and Price in the Bids. Calculation of potential maximum financial obligation and potential maximum allocated GOs are done as follows:

- At the final Marginal price of 1.25 EUR, maximum potential allocation of GOs at the Auction is
   5.000 GOs and the maximum financial obligation is 6.400 EUR (5.000 GOs x 1.25 EUR/GO +
   5.000 GOs x Trading fee 0.03 EUR /GO) + VAT if applicable
- At the final Marginal price of 0.70 EUR, maximum potential allocation of GOs at the Auction at that price is 15.000 GOs (both Bids are included in overall Bids Order) and the financial

obligation is that case is 10.950 EUR (15.000 GOs x 0.70 EUR + 15.000 GOs x *Trading fee* 0.02 EUR /GO) + VAT if applicable.

'Available collateral' amount is accordingly decreased to 89.500 EUR.

In the case of two (or more) parallel auctions, by using mouse pointer above the 'Available collateral' field, exact calculation of 'reserved' collateral per auction is visible.

| Available collateral: EUR 78,750.00                                                                                                    | Copex@cropex.hr |
|----------------------------------------------------------------------------------------------------|-----------------|
| Original collateral         + EUR 100,000.00           Test Auction Bi         - EUR 10,950.00           Test Auction Wi         - EUR 10,950.00 |                 |
| Available collateral EUR 78,750.00                                                                                                    |                 |

#### 5.2.2 Deleting a Bid

If User wants to delete Bid from the Auction system, Trash button has to be clicked. After the Bid is successfully deleted, Bid is no more present in the list of Bids.

| uction                         |                                     |                              |                   |                   |                     | Available co              | llateral: EUR 89,050.00 |
|--------------------------------|-------------------------------------|------------------------------|-------------------|-------------------|---------------------|---------------------------|-------------------------|
| Live Auction                   | • • <b>•</b> • • •                  | Your Orders<br>Date and time | Quantity<br>[GOs] | Price<br>[EUR/GO] | Collateral<br>[EUR] | TTL Amount/Price<br>[GOs] | Create new or<br>Status |
| 0 d   00                       | h   11 m   12 s                     | 2021-02-17 13:27:55.345      | 5000              | 1.25              | 6,400.00            | 5000                      | Pending                 |
| Participant's initial bid secu | rity EUR 100,000.00 (EUR 89,050.00) | 2021-02-17 13:27:23.519      | 10000             | 0.70              | 10,950.00           | 15000                     | Pending                 |
|                                |                                     |                              |                   |                   |                     |                           |                         |
| luction type                   | Biomass                             |                              |                   |                   |                     |                           |                         |
| Auction start                  | 17 / 02 / 2021 13:10                |                              |                   |                   |                     |                           |                         |
| Auction end                    | 17 / 02 / 2021 13:40                |                              |                   |                   |                     |                           |                         |
| Auction name                   | Test Auction Biomass 2              |                              |                   |                   |                     |                           |                         |
| Minimum price                  | 0.45 EUR/GO                         |                              |                   |                   |                     |                           |                         |
| Allocation volume              | 30000 GOs                           |                              |                   |                   |                     |                           |                         |
| Comment                        |                                     |                              |                   |                   |                     |                           |                         |
|                                |                                     |                              |                   |                   |                     |                           |                         |
|                                |                                     |                              |                   |                   |                     |                           |                         |

## 5.3 Auction Closed / Completed

When the Auction time has passed, the Auction is automatically closed for further entering of Bids and the status of the Auction is changed to 'Closed' status.

From that point on, it is not possible to enter new Bids in, nor delete existing Bids from the Auction system.

After confirming that everything is performed OK in the Auction system, CROPEX changes the status of the Auction from 'Closed' to 'Completed'. From that point on, the status of the Bids entered in the system can be seen in the Auction screen. Status can be:

- 'Accepted' all GO quantity from the specific Bid is allocated to the Participant,
- 'Partially accepted' only part of the GO quantity from the Bid is allocated to the Participant,
- 'Rejected' no GOs from the Bid are allocated to the Participant.

| Completed auction          |                        |                              |                   |                   |                    | Available collateral: EUR 82,400.00 | O Test User<br>cropex@ |
|----------------------------|------------------------|------------------------------|-------------------|-------------------|--------------------|-------------------------------------|------------------------|
| Completed Aucti            | ion                    | Your Orders<br>Date and time | Quantity<br>[GOs] | Price<br>[EUR/GO] | Status             | Allocated to you*                   |                        |
| Auction type Auction start | Biomass                | 2021-02-17 13:34:32.283      | 5000              | 0.45              | Rejected           | 0                                   |                        |
| Auction and                | 17/02/2021 13:40       | 2021-02-17 13:27:55.345      | 5000              | 1.25              | Accepted           | 5000                                |                        |
| Auction name               | Test Auction Biomass 2 | 2021-02-17 13:27:23.519      | 10000             | 0.7               | Partially accepted | 5000                                |                        |
| Minimum price              | 0.45 EUR/GO            |                              |                   |                   |                    |                                     |                        |
| Auction price              | 0.7 EUR/GO             |                              |                   |                   |                    |                                     |                        |
| Allocation volume          | 30000 GOs              |                              |                   |                   |                    |                                     |                        |
| Comment                    |                        |                              |                   |                   |                    |                                     |                        |
|                            |                        |                              |                   |                   |                    |                                     |                        |

## **6 INVOICES AND REPORTS**

After the Auction is completed, Participant receives by email a report with the list of the Bids that contains all the Accepted, Partially accepted and Rejected Bids that were entered in the Auction system by the User during the Auction.

Participants who managed to buy GOs on particular Auction in addition receives also two invoices; for GOs bought and for the trading service according to the trading Fee Schedule.

## **7 CONTACT INFORMATION**

For all the questions, please contact our Trading Desk.

Phone: +385 (0)1 55 40 408; E-mail: go@cropex.hr